## Cisco Room シリーズ タッチ コントローラ クイック リファレンス ガイド

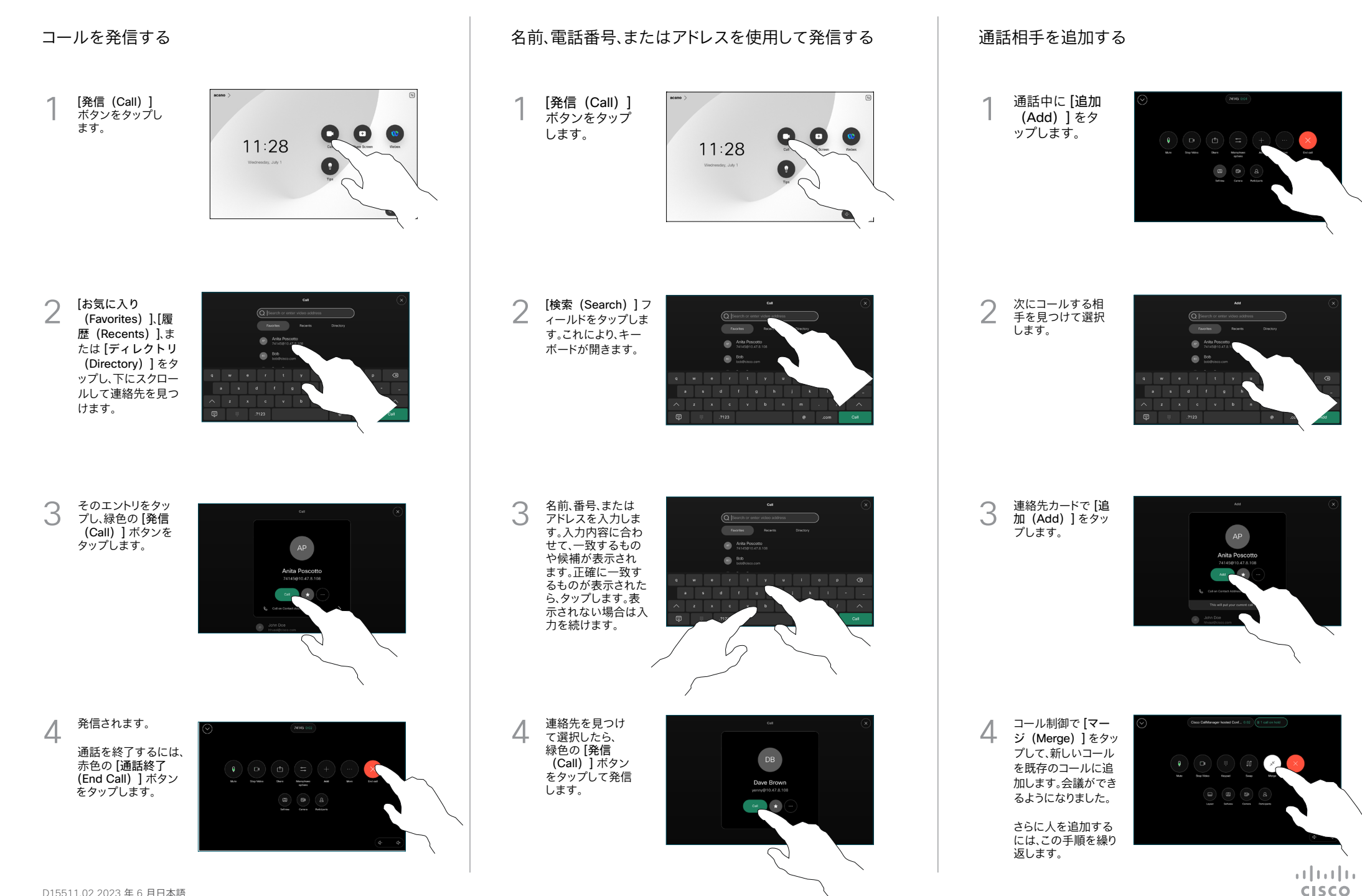

左上隅の名前を タップします。

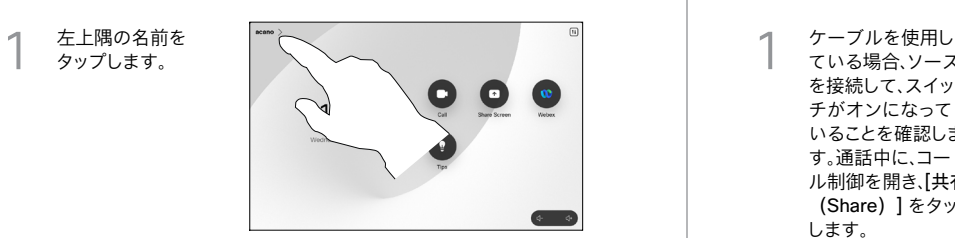

いずれかの機能を アクティブ/非アク ティブにします。終 わったらメニュー以 外の場所をタップ します。  $\sqrt{2}$ 

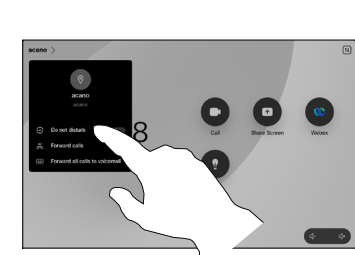

コンテンツの共有にプロキシミティを使用する

PC でプロキシミティを [オン (On) ] に設定して、他のユーザーとワイヤ レスでコンテンツを共有します。有効になっている場合は、Miracast® また は AirPlay を使用してワイヤレスで共有することもできます。

## 非通話時にコンテンツを共有する

非通話時にコンテ ンツを共有するに は、送信元を接続 し、スイッチがオン になっていること を確認して、[共有 (Share) 1の画 面をタップします。 次に、送信元を選択 し、[表示(View)] をタップします。

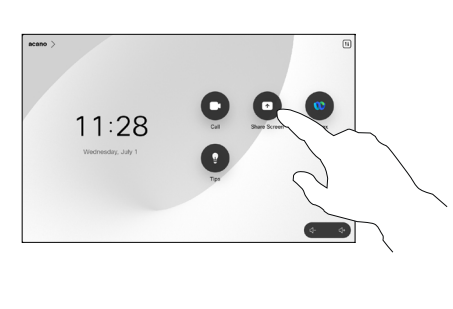

## 通話の転送と応答不可 する インファント インデンツを共有する しょう こうしょう あいの 通話を転送する しょうかん かいきょう

ている場合、ソース を接続して、スイッ チがオンになって いることを確認しま す。通話中に、コー ル制御を開き、[共有 (Share)] をタップ します。 1

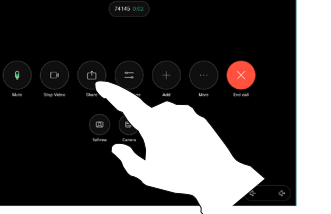

送信元を選択しま す。[表示 (View) ] をタップしてプレビ ューを表示し、準備 ができたら [共有 (Share)] をタップ します。 または、[通話で共有 (Share in Call)] 2

をタップして、すぐに 共有します。

共有を終了する には、[共有を停止 (Stop Sharing)] をタップします。 3

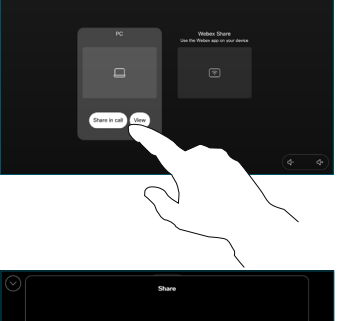

**Allen Alexandro** 

通話中に、コール 制御を開き、[詳細 (More)] をタ ップします。[転送 (Transfer)] を タップします。現 在の通話が保留 になります。  $\overline{1}$ 

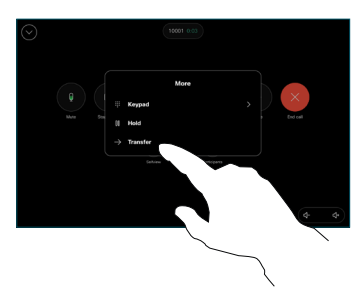

2 連絡先を検索して

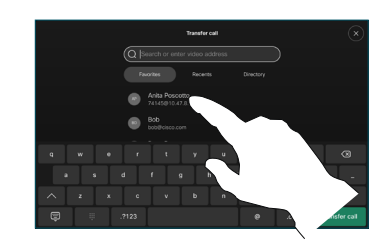

緑色の [通話を転送 (Transfer call)] ボタンをタップしま す。発信先の相手と 話して、転送してよ いかどうかを確認し ます。転送される側 は、保留のままにな っています。 3

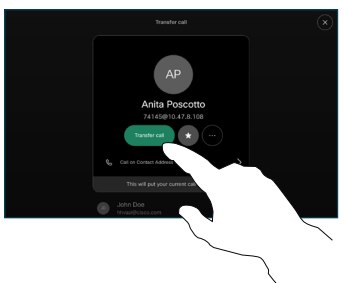

[転送完了 (Complete Transfer)] をタップ  $\Delta$ 

します。

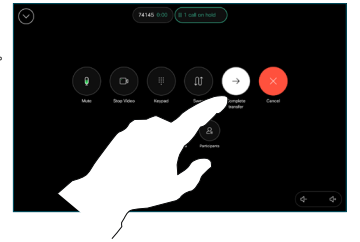

المتابين **CISCO**